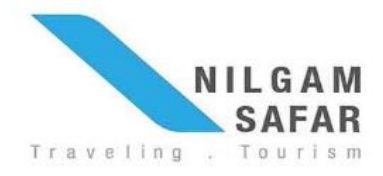

فرم اطالعات فردی (Form Application (به دلیل کد گذاری خاصی که دارد، فقط با کامپیوتر هایی که دارای برنامه 10 Reader Adobe یا باالتر از آن هستند باز می شود. در ادامه به آموزش باز کردن فایل Application Form توسط این برنامه می پردازیم. برای دانلود Reader Adobe [اینجا](https://patoghu.com/mobile/android/7138-download-adobe-acrobat-reader-android.html) کلیک کنید.

## **سیستم عامل Windows**

- روی فایل Form Application در ایمیل خود )یا هر جای دیگر( راست کلیک کنید.
	- .کنید انتخاب را" Save link as" یا" Save target as" ی گزینه
- در پنجره باز شده آدرس محلی را که می خواهید فایل در آنجا ذخیره شود را انتخاب کنید.
	- روی "Save "کیلیک کنید.
- از "Explorer Windows "موجود در خود ویندوز برای رفتن به آدرس فایل ذخیره شده استفاده کنید.
	- بعد از پیدا کردن فایل Application روی آن راست کلیک کنید.
		- و گزینه ی "Open with" را انتخاب کنید.
		- گزینه ی "program Choose "را انتخاب کنید.
		- گزینه ی "Reader Acrobat Adobe "را انتخاب کنید.
	- خار نیک دار بودن گزینه ی "Always use this program to open these files" اطمینان حاصل ا کنید.
		- و گزینه ی "OK" را انتخاب کنید.

## **سیستم عامل Mac**

- با نگه داشتن کلید کنترل "ctrl "روی فایل Form Application در ایمیل خود )یا هر جای دیگر( کلیک کنید.
- "Download linked file" یا" Download link to disk" روی Option منو شدن باز از بعد کلیک کنید.
- آدرس محلی را که می خواهید فایل در آنجا ذخیره شود را انتخاب کنید. کامپیوتر شما به محض انتخاب محل شروع به دانلود فایل می کند.
	- از [Spotlight](https://support.apple.com/en-ca/HT201732) یا [Finder](https://support.apple.com/en-ca/HT201732) برای پیدا کردن فایل خود استفاده کنید.

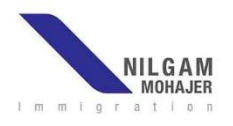

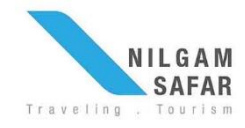